# 1. Ubuntu

# 1.1 Overview

Ubuntu is an open-source unix based system. Most of the settings are controlled through the terminal so it is useful to know the basic terminal command.

# 1.2 Basic Console Terminology

**sudo [command] –** run command as superuser **cd [directory] –** change directory (cd .. to go to parent directory, cd / to go to root directory) **ls –** list all files and folders in current directory **mkdir [name] –** create folder **grep [keywords] –** search for file using keywords **poweroff –** shutdown computer **apt install [program] –** install program/service **apt remove [program] –** uninstall program/service **cp [source] [destination] –** Copy file **sudo gedit [file] –** edit file **pwd –** Shows the full directory currently open **df –** Displays info about current file system **[command] -help –** Displays help on said command **chmod [***U (user), G (group of User) and O (everyone***][***+ or - privilege***][***R (read), W (write) or E (execute)***] [file directory] –** gives files permissions **find . -type f -name "\*.[file extenstion]" -** finds files with given extension

## *1.3.1.1 Background*

Having a strong password is important and to ensure users all have strong passwords, you can enforce a password policy to ensure password complexity.

*1.3.1.2 How to Perform*

Firstly open terminal (ctrl + alt + T) and type:

sudo gedit /etc/pam.d/common-password

Go down to the line "password [success=1 default=ignore] pam\_unix.so obscure sha512" and add "remember = 10" – *This will stop the user using the same password for at least 5 password changes.*

Then go to line "password requisite pam\_deny.so" and add "retry=5 minlen=10 difok=3 ucredit=-1 lcredit=-2 dcredit=-1 ocredit=-1" – *This will ensure the users password is long and complex enough.*

Then save and close the file and go back to the terminal and type:

## sudo gedit /etc/login.defs

Then go to "LOGIN\_RETRIES" and add "5" – *This will make sure the user only has 5 attempts to enter their password.*

Then go to "Password aging controls" and set "PASS\_MAX\_DAYS" TO "30" – *This will make sure the user has to change their password every 30 days.*

Then save and close the file and go back to the terminal and type:

## sudo gedit /etc/pam.d/common-auth

Add "auth required pam\_tally2.so deny=5 onerr=fail unlock\_time=1800" to the bottom of the file and then save and close the file

# 1.3.2 Firewall

.

### *1.3.2.1 Background*

Firewalls protect computers from malicious packets.

*1.3.2.2 How to Perform*

Firstly open terminal (ctrl  $+$  alt  $+$  T) and type:

## sudo apt-get install ufw

Then wait for all the commands to run and then type:

## sudo ufw enable

Cyber Centurion Guide 2

If you get the message "Firewall is active and enabled on system startup" then you have successfully enabled the firewall.

### *1.3.2.3 Other Commands*

sudo ufw allow [port] – *This will open said port*  sudo ufw deny [port] – *This will close said port (packet discarded)* sudo ufw reject [port] – *This will close said port (port unreachable packet sent to source computer)* sudo ufw delete [rule number] – *This will delete said rule* sudo ufw reset – *This resets all rules for the firewall* sudo ufw app list *– The services currently operating on the firewall*

*1.3.2.4 GUI firewall* 

If you don't want to use terminal you can install a GUI firewall by typing into terminal (ctrl + alt + T):

#### sudo apt-get install gufw

Then to open the gui, type:

### sudo gufw

## 1.3.3 Root User

#### *1.3.3.1 Background*

A root user is a very powerful user and has very extensive permissions and so most systems should disable the root user.

*1.3.3.2 How to Perform*

To disable the root user open terminal (ctrl + alt + T) and type:

sudo passwd -l root

# 1.3.4 SSH Server

*1.3.4.1 Background*

Sometimes systems uses an SSH server which is primarily used for remote logon.

*1.3.4.2 How to Perform*

Firstly, you need to install SSH. Open terminal (ctrl + alt + T) and type:

### sudo apt-get install ssh

If SSH is pre-installed, you should update it so the security updates are up to date, to do this type:

#### sudo apt-get upgrade ssh

Now to secure the SSH server, firstly disable the root user. In terminal type:

### sudo gedit /etc/ssh/sshd\_config

Then go to the line "PermitRootLogin" and set it to "no" – *This will stop root login through SSH.*

In this file, if you are required to, you can change the port SSH uses (standard port for SSH is 22) by setting the "Port" setting to a different port.

### 1.3.5 Services

### *1.3.5.1 Background*

Services are programs which involve data transfer in and out of a computer for example FTP (file transfer protocol) and SSH (secure shell). To secure a computer, we can disable unnessary services.

*1.3.5.2 How to Perform*

Firstly, you need to find all enabled services. Open terminal (ctrl + alt + T) and type:

### sudo service --status-all

This will list all the services. Now look at this list and decide what services are not necessary and disable them by typing this into the terminal:

sudo apt remove [insert name of service]

If you need to reenable a service, type this into the terminal:

sudo apt install [insert name of service]

## 1.3.6 Users

To get a list of users, type this into the terminal:

### sudo users

To get the id of a user, type this into the terminal:

### sudo id -u [username]

To add, delete, change password or change account type of a user click on the settings icon on the sidebar. Then navigate to user accounts.

## 1.3.7 Automatic Updates

*1.3.7.1 Background*

Automatic updates can provide urgent security updates to your computing and so should be enabled.

## *1.3.7.2 How to Perform*

Click on the settings icon on the sidebar and navigate Software and Update page and click on the Update tab.

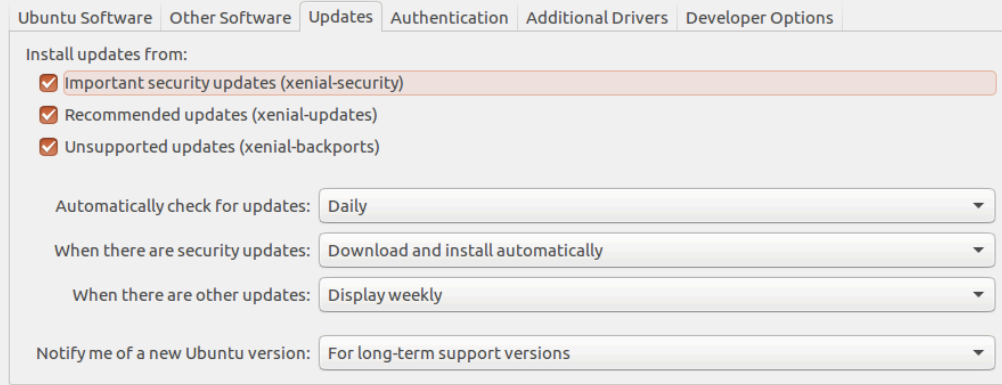

Make sure all the options are ticked and that automatic updates are set to daily and downloaded automatically

## 1.3.8 Deleting and Installing Program

### *1.3.8.1 Background*

Some programs may be prohibited on a system and so needs to be uninstalled i.e. hacking programs like nmap and wireshark.

*1.3.8.2 How to Perform*

To install a program, open terminal (ctrl  $+$  alt  $+$  T) and type:

sudo apt install [name of program]

To uninstall a program, type:

sudo apt remove [name of program]

# 1.3.9 Update the System

*1.3.9.1 Background*

Update the system to the most up to date security software.

*1.3.9.2 How to Perform*

open terminal (ctrl + alt + T) and type:

sudo apt-get update && apt-get upgrade

## 1.3.10 Guest User

*1.3.10.1 Background*

A guest account is an account anyone can login to but it can't save any files.

*1.3.10.2 How to Perform*

To disable the guest user open terminal (ctrl  $+$  alt  $+$  T) and type:

### sudo gedit /etc/lightdm/lightdm.conf.d

Then go to the bottom and the line "allow-guest: false" – *This will stop guest login.*

## 1.3.11 Audit Policy

*1.3.11.1 Background*

An audit policy defines account limits for users of one or more resources.

*1.3.11.2 How to Perform*

To set up audit policies, open terminal (ctrl  $+$  alt  $+$  T) and type:

## sudo apt-get install auditd

Then type:

## sudo auditctl -e 1

The audit policies are now setup if you need to edit them, type this into the terminal:

sudo gedit /etc/audit/auditd.conf

# 2. Windows

# 2.1 Overview

Windows is probably the most common operating system, for Cyber Centurion they used Windows 8/10 and Windows Server 2008/2016.

# 2.2.1 Password Policy

### *2.2.1.1 Background*

Having a strong password is important and to ensure users all have strong passwords, you can enforce a password policy to ensure password complexity.

### *2.2.1.2 How to Perform*

Open search and type *"administrative tools".* Then click on *"Local Security Policy"* then click on *"Account Policies"* then *"Password Policy".*

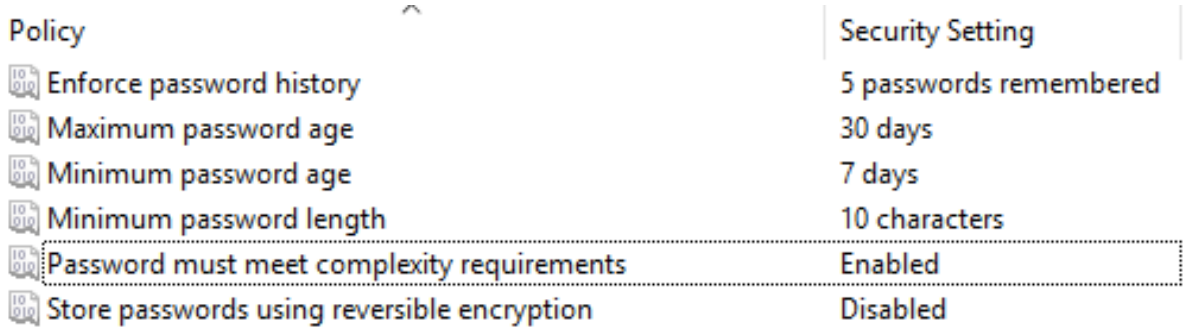

Set the following settings to:

Enforce password history  $-5$  passwords remembered Maximum password age – 30 days Minimum password age  $-7$  days Minimum password length  $-10$  characters Password must meet complexity requirements – Enabled Store passwords using reversible encryption – Disabled Then click on *"Account Lockout Policy".*

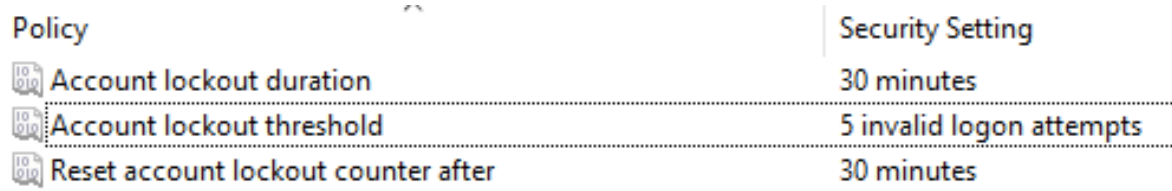

Set the following settings to:

Account lock duration – 30 minutes Account lockout threshold – 5 invalid logon attempts Reset account lockout counter after – 30 minutes

## 2.2.2 Other Security Options

*2.2.2.1 Background*

Requiring CTRL + ALT + DELETE is a more secure login system.

*2.2.2.2 How to Perform*

Open search and type *"administrative tools".* Then click on *"Local Security Policy"* then click on *"Local Policies"* then *"Security Options".* Go to "Interactive Login, Do not require CTRL + ALT + DELETE" and set it to Disabled.

## 2.2.3 Firewall

### *2.2.3.1 Background*

Firewalls protect computers from malicious packets.

### *2.2.3.2 How to Perform*

Open search and type *"control panel".* Then click on *"System and Security"*  then click on *"Windows Firewall"* then click on "Turn firewall on or off". Make sure firewall is on and notifying the user for both public and private networks.

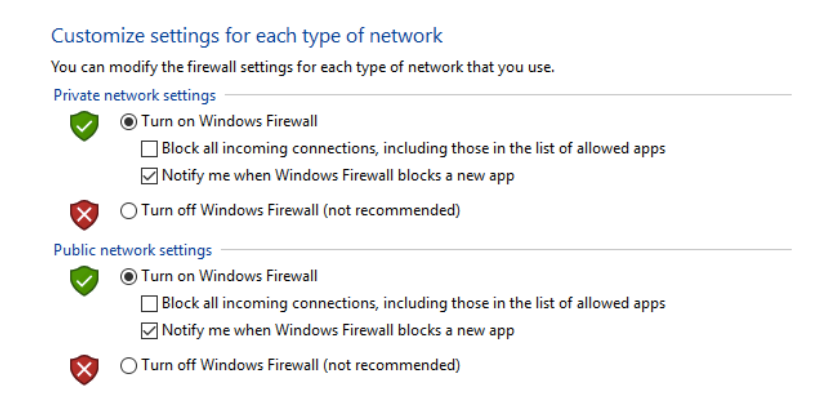

## 2.2.4 Services

*2.2.4.1 Background*

Services are programs which involve data transfer in and out of a computer for example FTP (file transfer protocol) and SSH (secure shell). To secure a computer, we can disable unnessary services.

*2.2.4.2 How to Perform*

Firstly, open search and Open search and type *"administrative tools".* Then click on *"Services".* Find the service you need to disable, right click and click stop. Then right click and click properties:

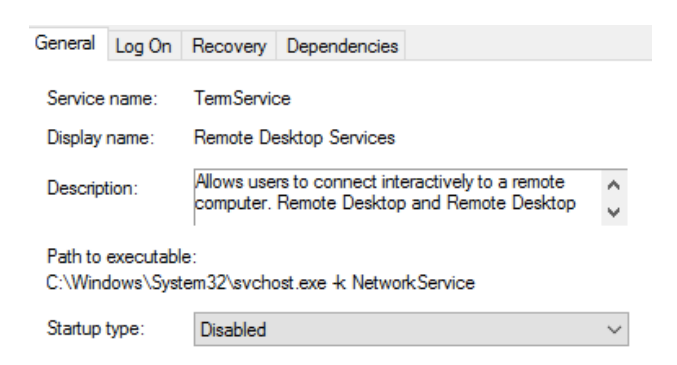

### Then set *"Startup type"* to Disabled.

*2.2.4.3 Services that should (maybe) be disabled:*

- Telnet
- FTP
- SSH
- Samba
- Avahi Server
- SNMP

*2.2.4.4 Windows Features:*

Open search and type *"control panel".* Then click on *"Programs"* then click on *"Programs and Features"* then click on "Turn windows features on or off". Then check that services like "Telnet client" and "FTP Server" are disabled.

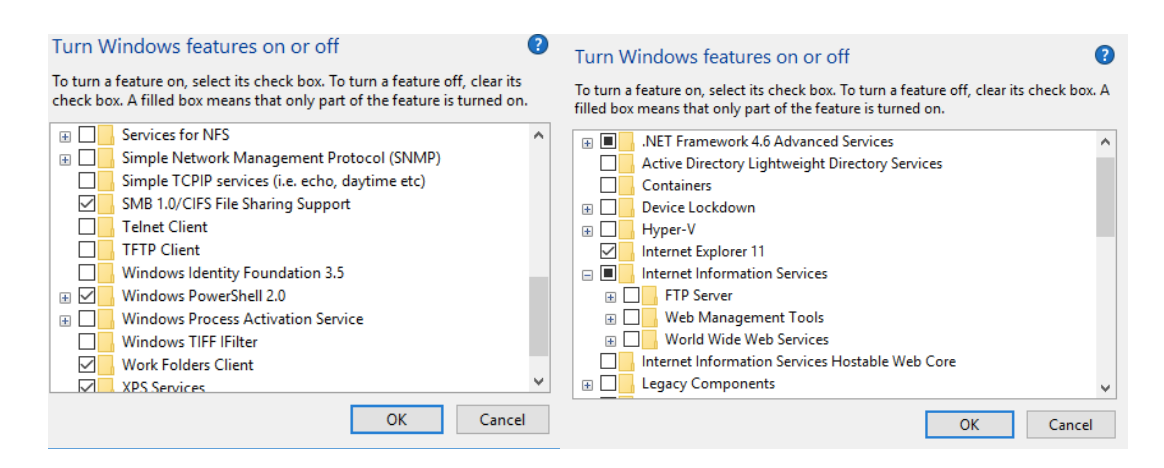

## 2.2.5 Users

### *2.2.5.1 Basic Settings*

Open search and type *"control panel".* Then click on *"User Accounts"* then click on *"User Accounts".* Here you can add users, remove users, change passwords and change account type.

### *2.2.5.2 Advanced Settings*

Firstly, open search and Open search and type *"administrative tools".* Then click on *"Computer Management",* then click on *"Local Users and Group"* then click on *"Users".* Find the user you want to edit, right click and click properties. Here you can disable an account, make sure they can't change the password, make them change the password on the next login.

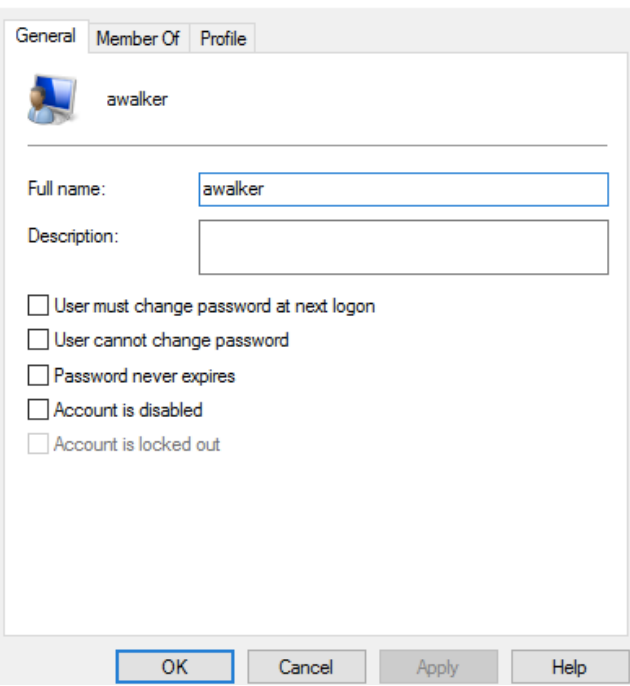

# 2.2.6 Clean Host File

*2.2.6.1 Background:*

A host file is used by operating systems to map connections between an IP address and domain names.

*2.2.6.2 How to Perform:*

To clean the host file, open the file from directory: "C:\Windows\System32\drivers\etc\host.txt" Then replace the all the text with the following:

```
# Copyright (c) 1993-2006 Microsoft Corp.
#
# This is a sample HOSTS file used by Microsoft TCP/IP for Windows.
#
# This file contains the mappings of IP addresses to host names. Each
# entry should be kept on an individual line. The IP address should
# be placed in the first column followed by the corresponding host name.
# The IP address and the host name should be separated by at least one
# space.
#
# Additionally, comments (such as these) may be inserted on individual
# lines or following the machine name denoted by a '#' symbol.
#
# For example:
#
# 102.54.94.97 rhino.acme.com # source server
# 38.25.63.10 x.acme.com # x client host
# localhost name resolution is handle within DNS itself.
# 127.0.0.1 localhost
       ::1 localhost
```
# 2.2.7 Guest/Admin Account Management

### *2.2.7.1 Background:*

The admin account is a superuser, the guest account is an account that anyone can use but doesn't save any files.

### *2.2.7.2 How to Perform:*

Open search and type *"administrative tools".* Then click on *"Local Security Policy"* then click on *"Local Policies"* then *"Security Options".*

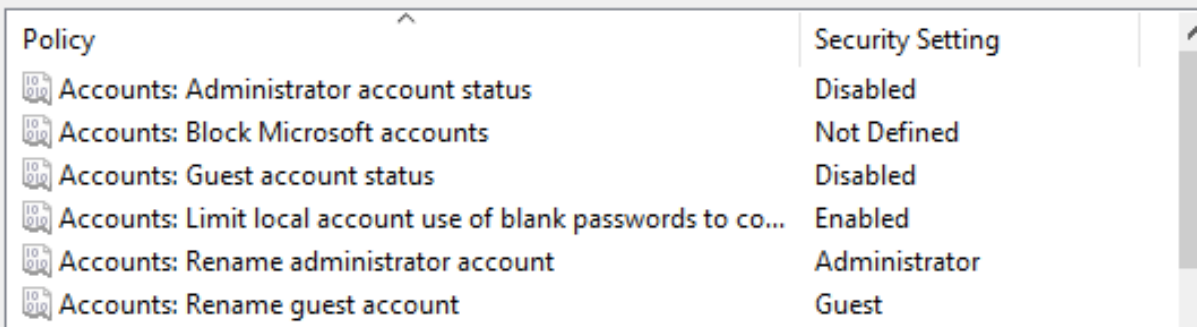

Set Guest and Administrator account status to Disabled Rename the guest and administrator accounts to a different name.

# 2.2.8 Updates

Install all necessary updates by searching for "Settings" and clicking "Windows Update" and install all necessary updates available.

## 2.2.9 Windows Access Control

#### *2.2.9.1 Background:*

UAC (User Account Control) alerts the user if programs attempt to make changes to the computer.

*2.2.9.2 How to Perform:*

Open search and type *"control panel".* Then click on *"System and Security"*  then click on *"Security and Maintenance".* Set the dial up to the maximum security setting.

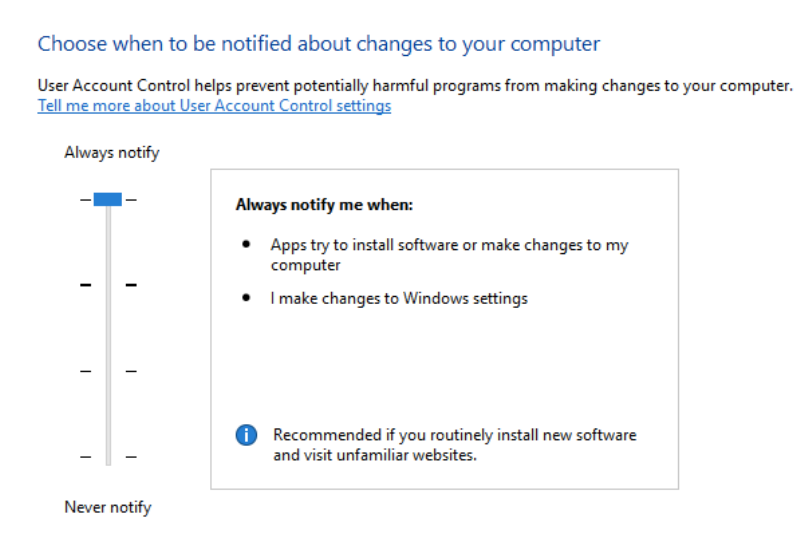

# 2.2.10 Audit Policy

### *2.2.10.1 Background:*

An audit policy defines account limits for users of one or more resources.

*2.2.10.2 How to Perform:*

Open search and type *"administrative tools".* Then click on *"Local Security Policy"* then click on *"Local Policies"* then *"Audit Policy".*

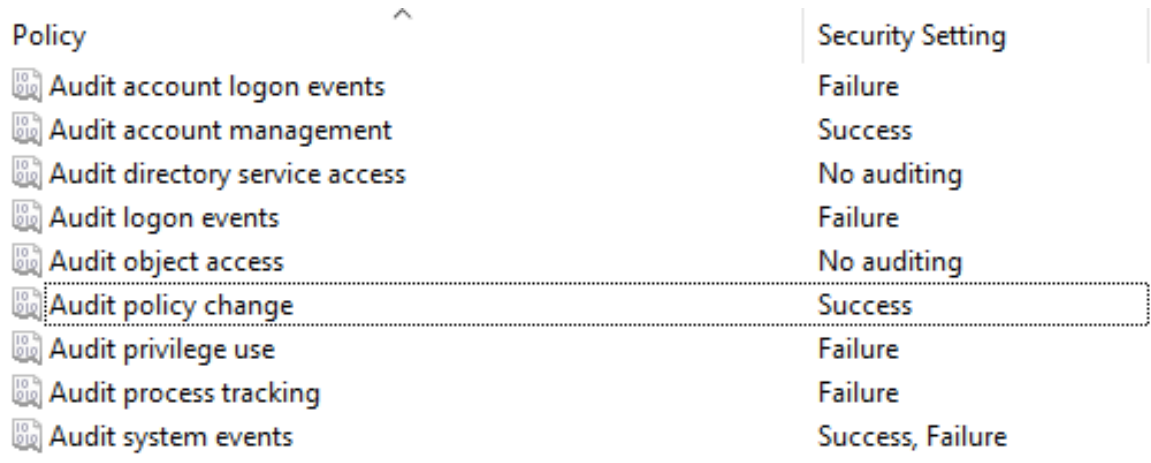

Set the audit settings:

Audit Account Logon Events - Failure Audit Account Management - Success Audit Directory Service - ND Audit Logon Events - Failure Audit Objects Access - ND Audit Policy Change - Success Audit Privilege use success - Failure Audit Process tracking Success - Failure Audit System Event – Success, Failure

## 2.2.11 Secure Internet Connection

*2.2.11.1 How to Perform:*

Open search and type *"Control Panel".* Then click on *"Network and Internet"*  then click on *"Internet Options"* then select the *"Security"* tab and set the dial up to the maximum security setting.

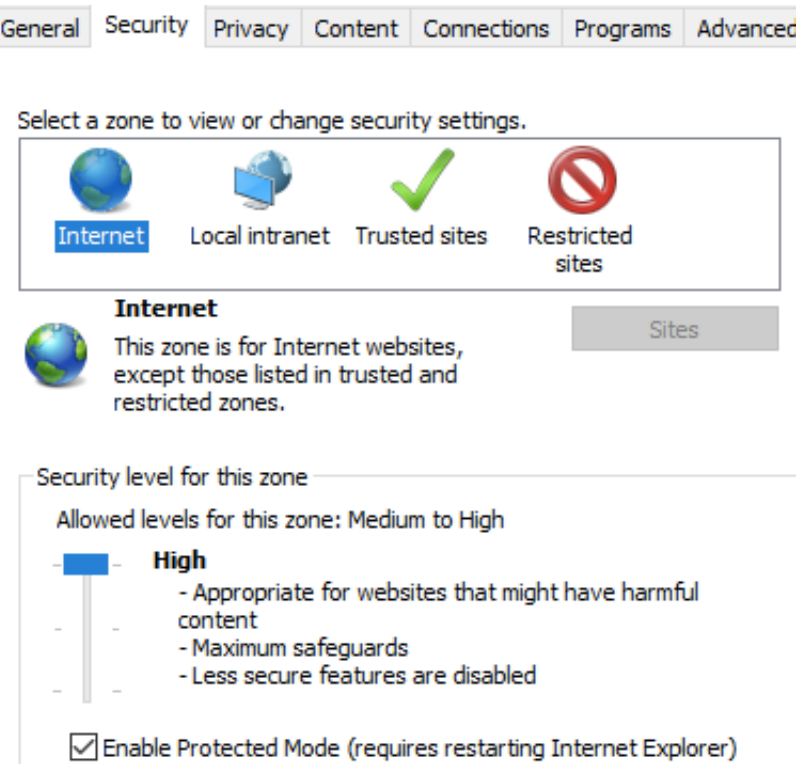

# 2.2.12 Disable File Sharing for C Drive

### *2.2.11.1 How to Perform:*

Open search and type *"administrative tools".* Then click on *"Computer Management"* then click on *"Shared Folders"* then right click on c-drive and select disable sharing.

# 3. Using this Guide

Red – signifies line in a config file Blue – signifies terminal commands Green – signifies what a setting should be set to

# 4. Advice on Cyber Centurion

• Always answer forensics first to avoid affecting the answers

- Always read the readme before attempting to edit any settings
- Don't just disable things in this guide, double check the readme first
- Not everything in this guide will get you points
- If you want to search for a file type, type \*.[file type] i.e. \*.png *to search for all PNGs*

# 5. Additional Resources

https://neprisstore.blob.core.windows.net/sessiondocs/doc\_362f4940-9202- 4477-9f45-b271bc2a9877.pdf *- document of security procedures for ubuntu*

https://s3.amazonaws.com/cpvii/Training+materials/Unit+Eight+- +Ubuntu+Security.pdf – PowerPoint on ubuntu security